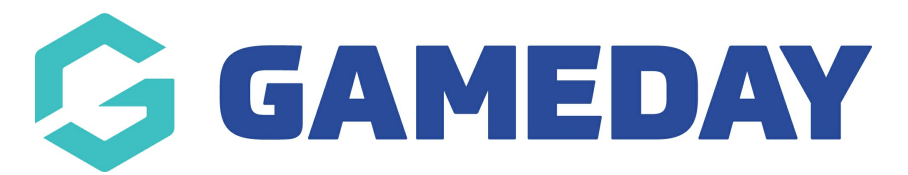

## **How do I update my team logo as a Team Manager?**

Last Modified on 28/09/2023 9:27 am AEST

As a Team Manager, you can use the Team [Manager](https://help.mygameday.app/help/managing-a-team-through-the-team-admin-portal) Portal to update your team's logo after registration to your chosen event is complete.

To update your team's logo:

- 1. Open your event's Landing Page
- 2. Click **TEAM LOGIN**

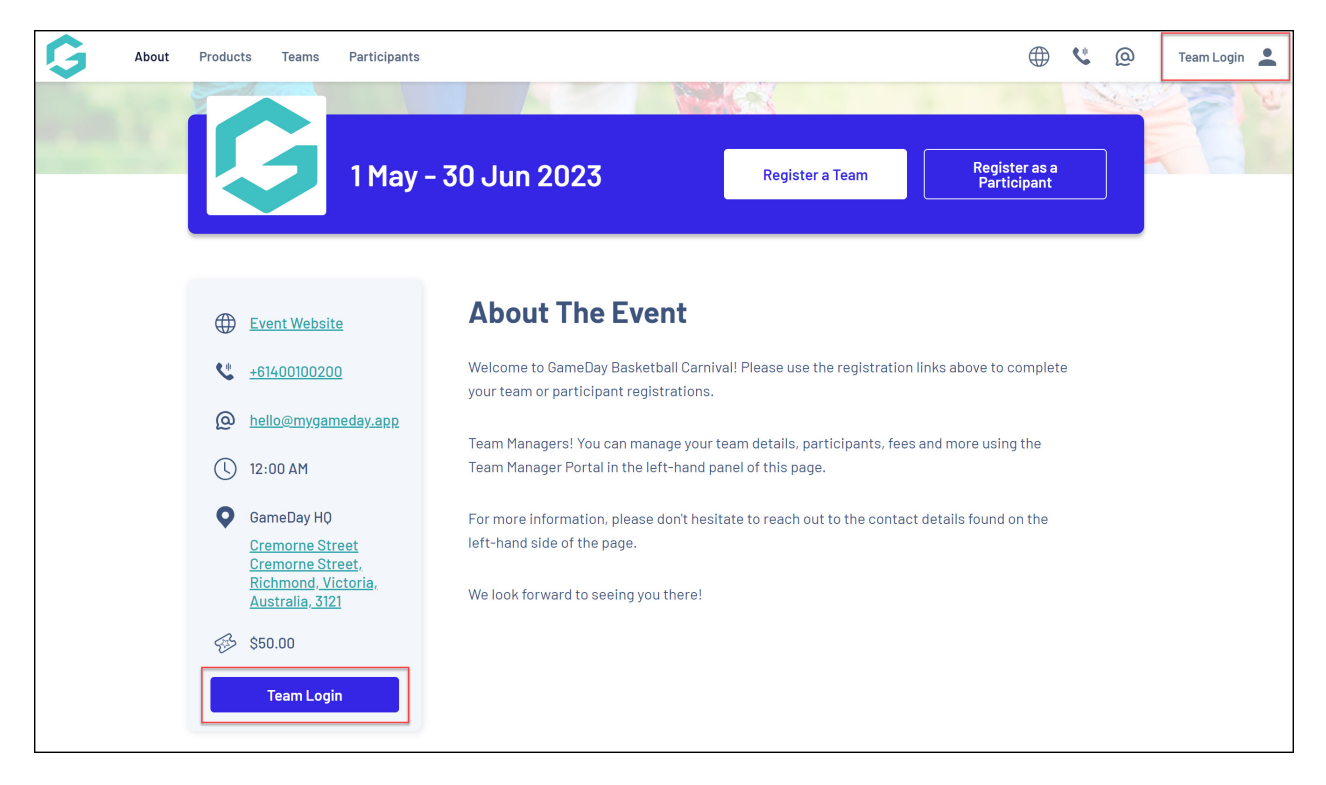

3. Login to the Team Manager Portal using the email address and password you created when registering your team.

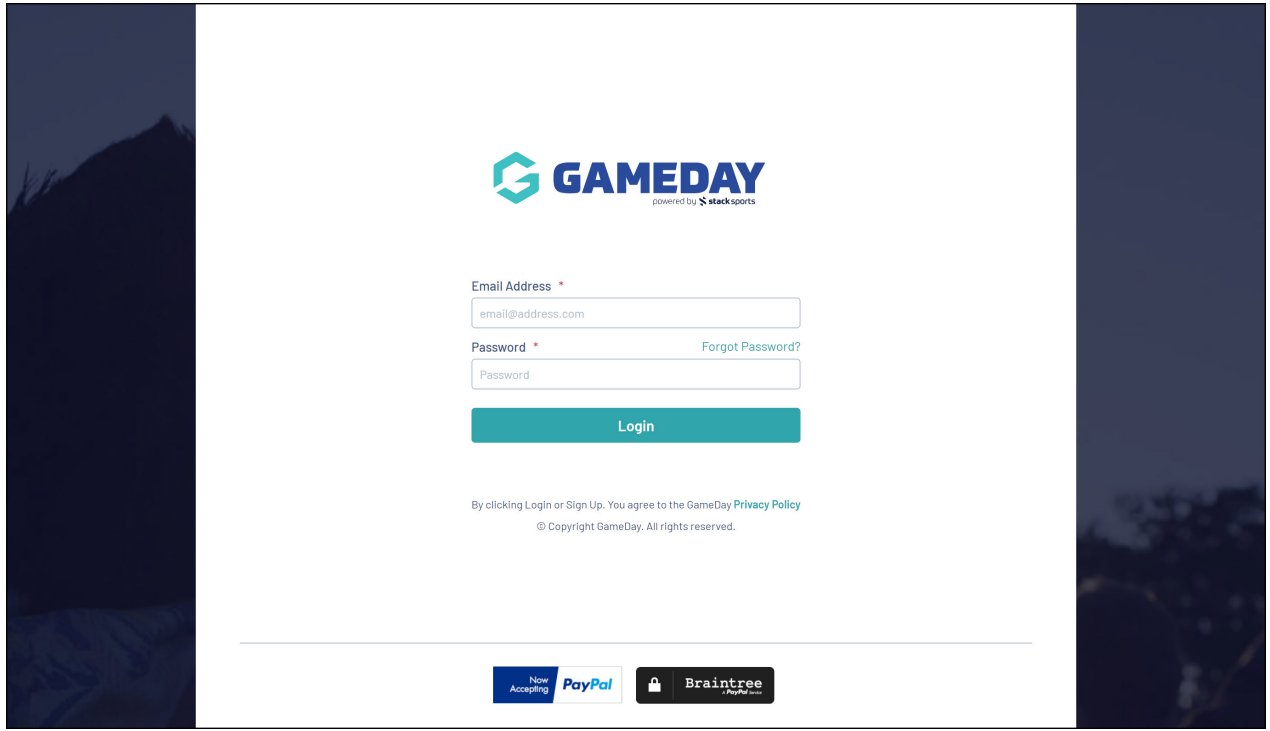

4. If you manage multiple teams, select the applicable team

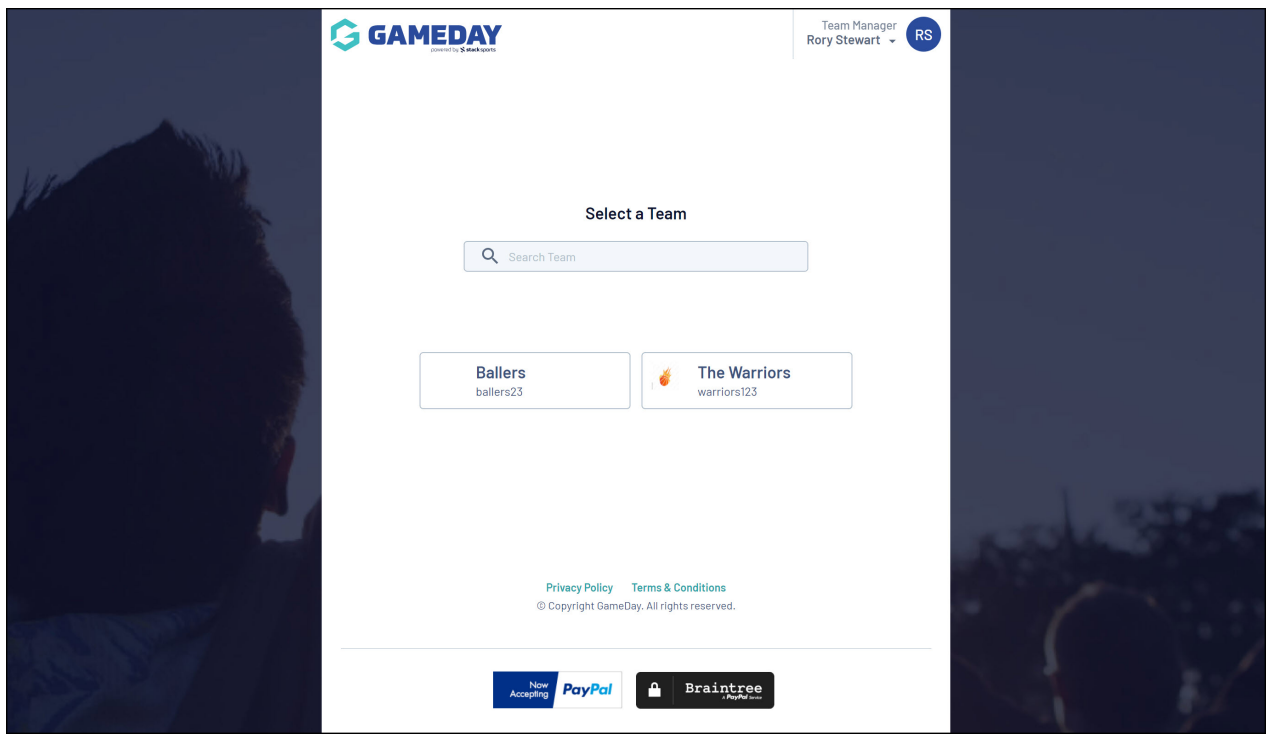

5. In the left-hand panel, click the **EDIT** icon next to the logo section.

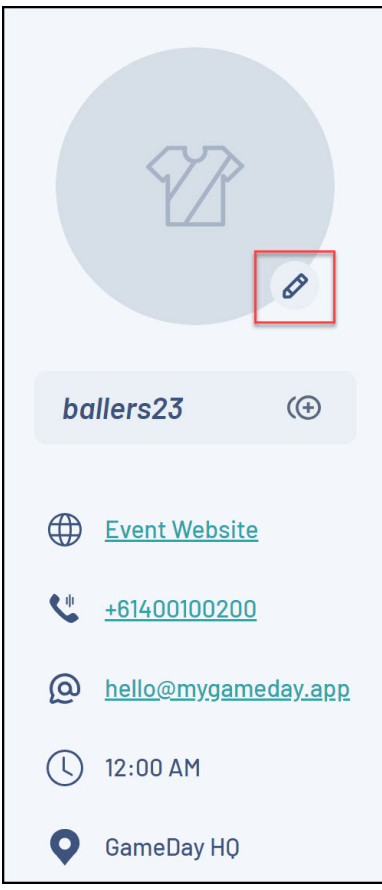

## 6. Upload an image file from your device

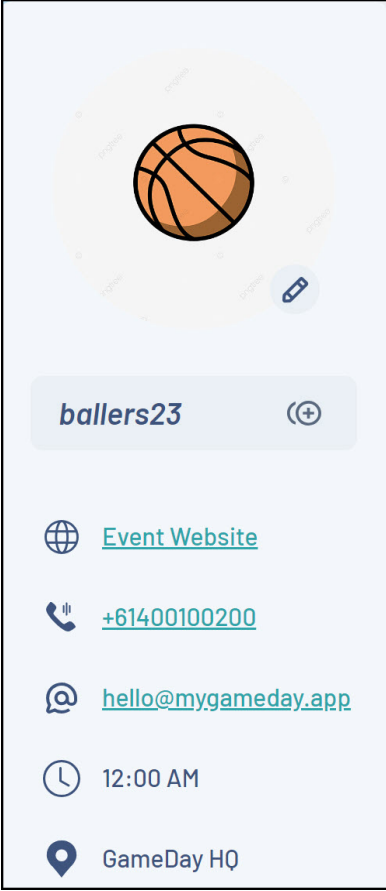

## **Related Articles**